## **Using Tegrity Remote Proctoring & Respondus Lockdown Browser Together Instructor View**

**To enable remote testing, access course settings from the Course Tasks menu. Click the Enable student testing option and Show course testing policy (optional):**

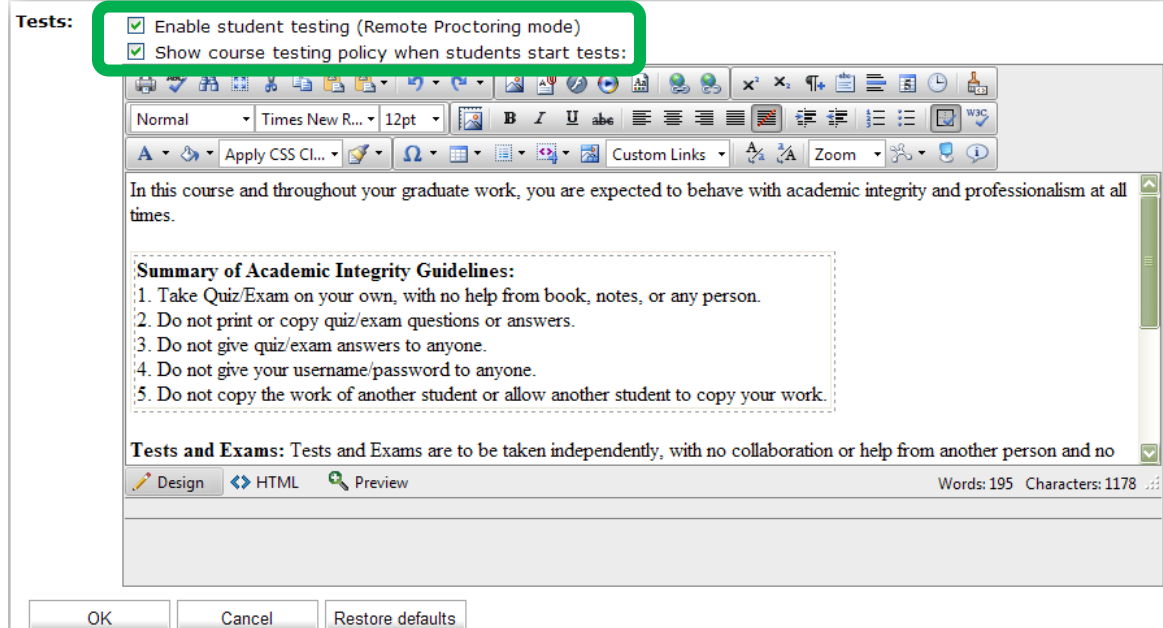

## **Access proctored recordings from the** *Tests* **tab:**

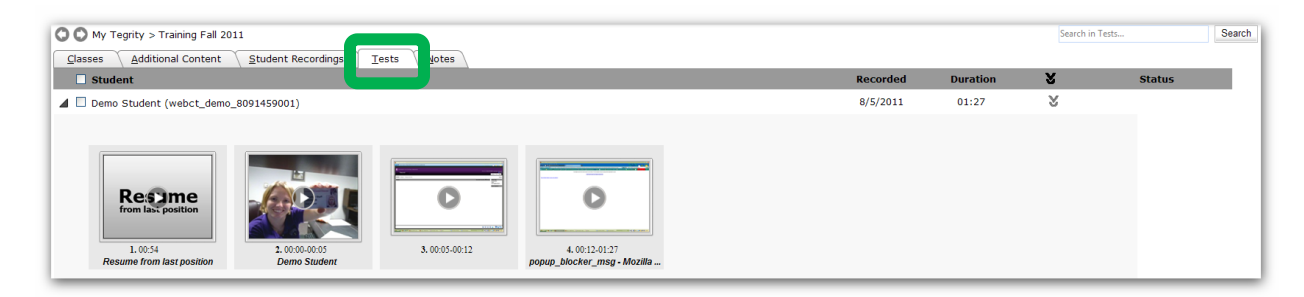

**The Tests tab appears after the first proctored recording is made and looks the same as all Tegrity recordings.**

**To enable Respondus Lockdown Browser, access your Blackboard course control panel and expand the Course Tools area. In this area, click on Respondus Lockdown Browser.** 

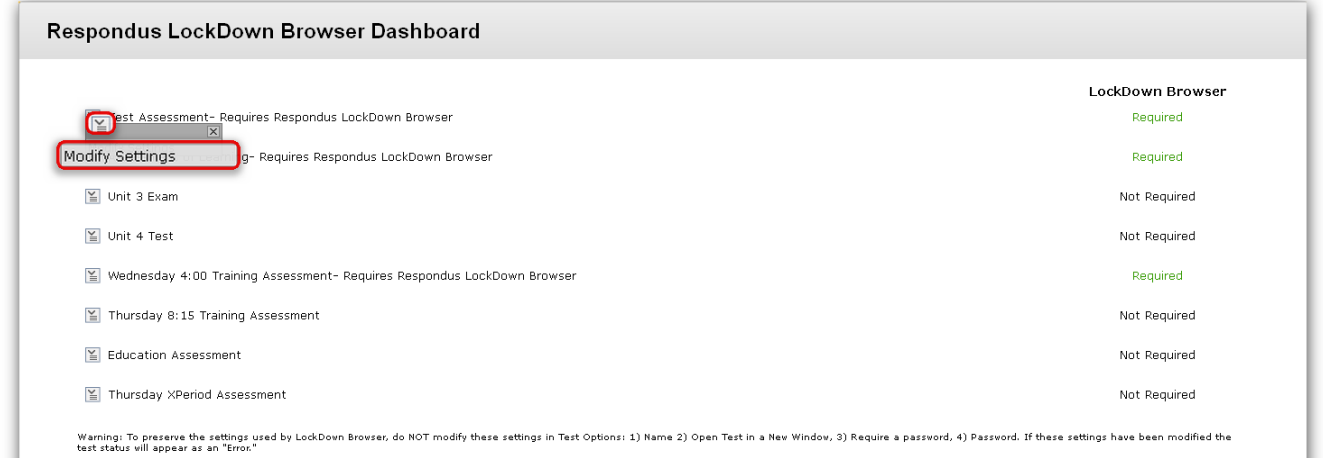

**From the Respondus Lockdown Browser Dashboard, click the actions menu (down arrow) next to the test requiring Lockdown Browser. Choose Modify Settings.**

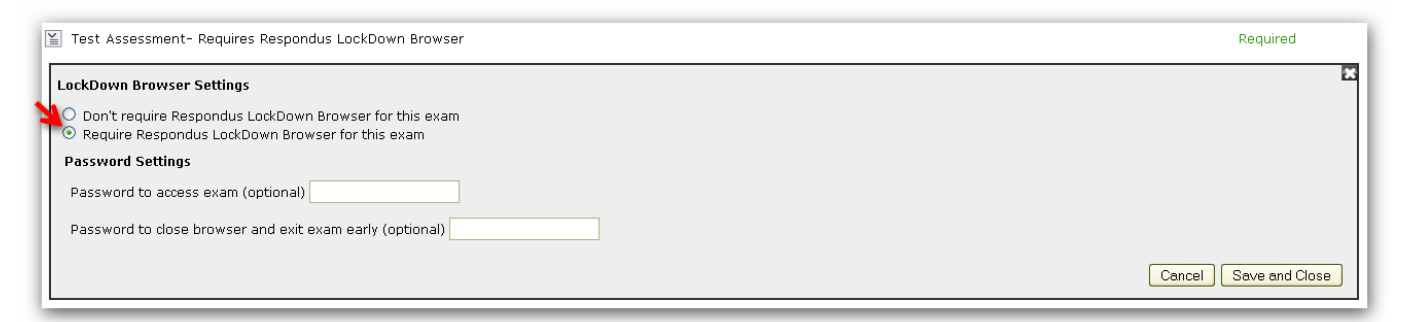

**Next, select the radio button next to Require Respondus Lockdown Browser for this exam, then Save and Close.**

*Note***: Once this is enabled, do** *NOT* **change the exam's name, password information, or open in a new window.**

## **Using Tegrity Remote Proctoring & Respondus Lockdown Browser Together Student View**

**First, begin the proctoring session in Tegrity by clicking the "big blue" Start a Test button (top-right):**

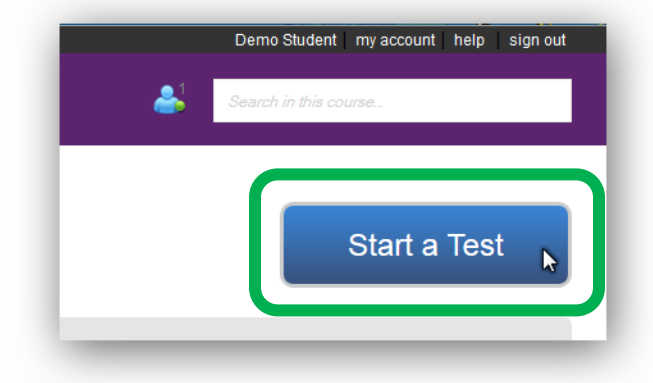

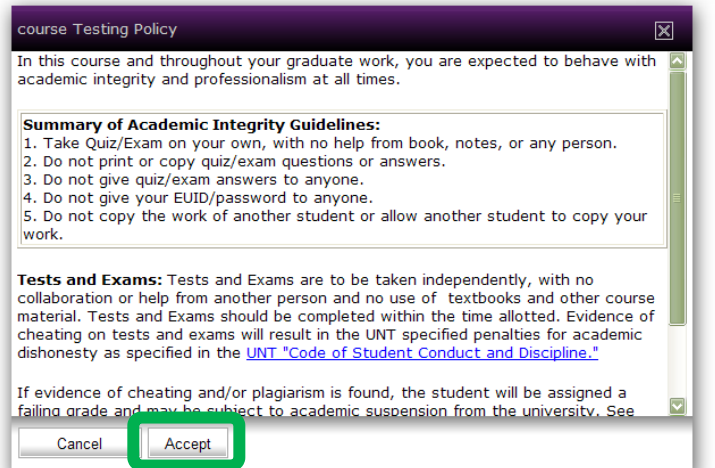

**Test taker will have to first accept the course testing policy (if required) to begin the proctored session.**

**Next, the test taker should go through the install process to install the Tegrity Recorder (TegRunner). Depending on the browser, the process may look different.**

**(View on right is using Firefox 33.0.2.)**

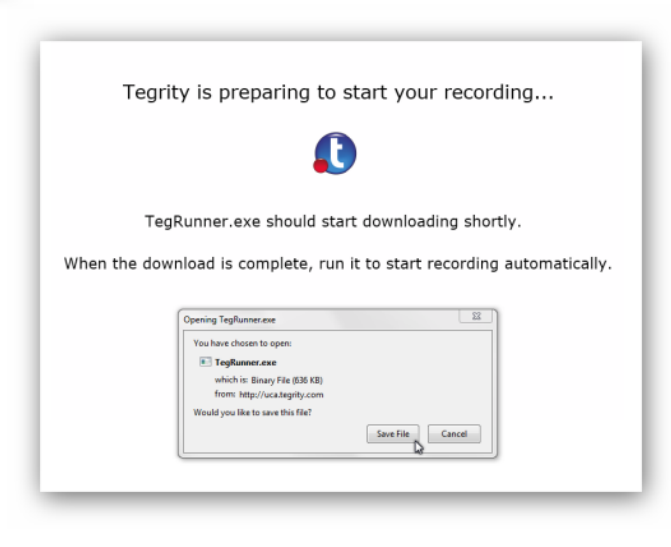

**After the installation, the first recording screen is for testing the audio & video equipment:**

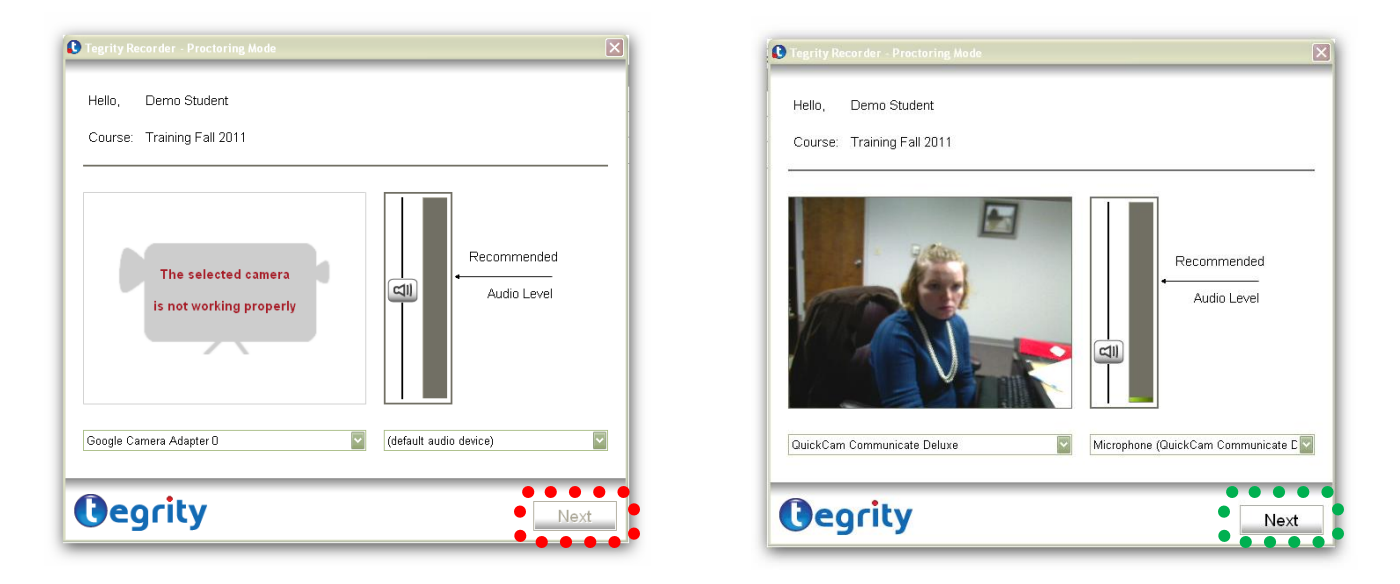

**If the equipment is** *not* **connected or working properly, the test taker will receive the first screen above (left). Once all equipment is working, the screen will look similar to the adjacent screen (right).**

**Next, the test taker should take a still photo with their ID card next to their face.** 

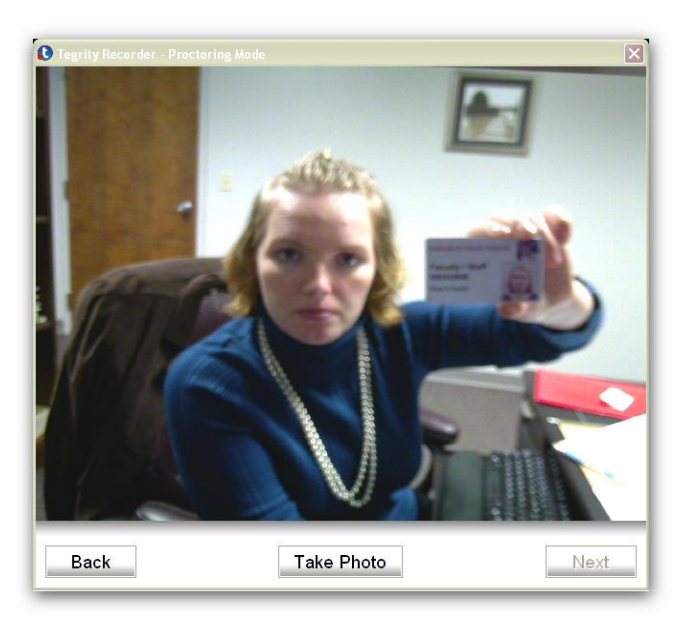

**After the still shot, it is time to start the proctoring session. Tegrity will show a screen explaining how to stop the session.**

**Once the recording session begins, the recording toolbar will be available in the test taker's system tray at the bottom of the page.**

**Upon starting the recording, open the Respondus Lockdown Browser from the desktop. (***Note***: If the student has not yet installed the browser, he/she should visit** 

**[http://uca.edu/it/respondus-lockdown-browser/\)](http://uca.edu/it/respondus-lockdown-browser/)** 

**The Lockdown Browser will automatically direct the test taker to myUCA where he/she may log in and access the course and test to be taken. A student should not close the Lockdown Browser until the test is complete and submitted.**

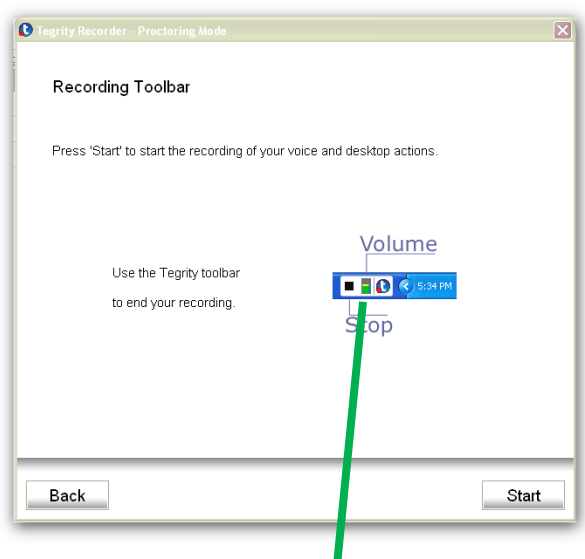

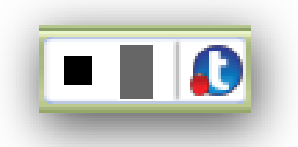

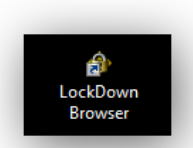

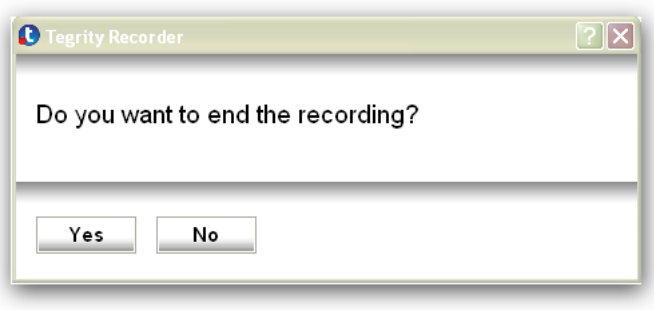

**When the student is finished with the exam, he/she should close the Lockdown Browser and press stop (black square)** 

**on the Tegrity recording toolbar. This will display this verification message (left). Choosing "No" will allow the student to continue recording.** 

**Choosing "Yes" will end the session and upload the recording (verification message shown below).**  *Important:* **The test taker should not loose Internet connection while the recording is uploading (red/white** 

**ball will spin until complete).**

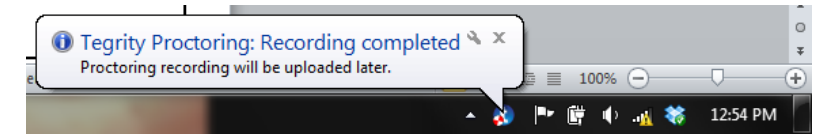